# **Benutzerhandbuch**

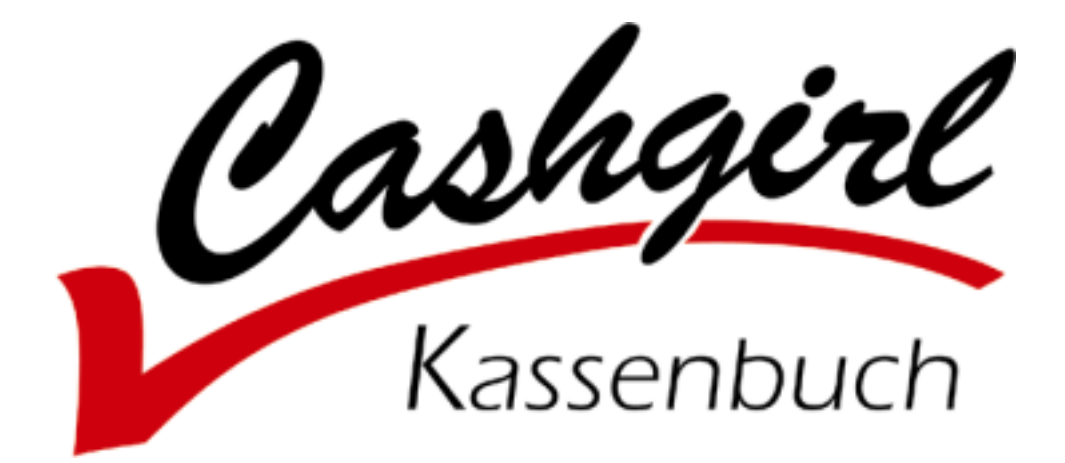

# **Inhaltsverzeichnis**

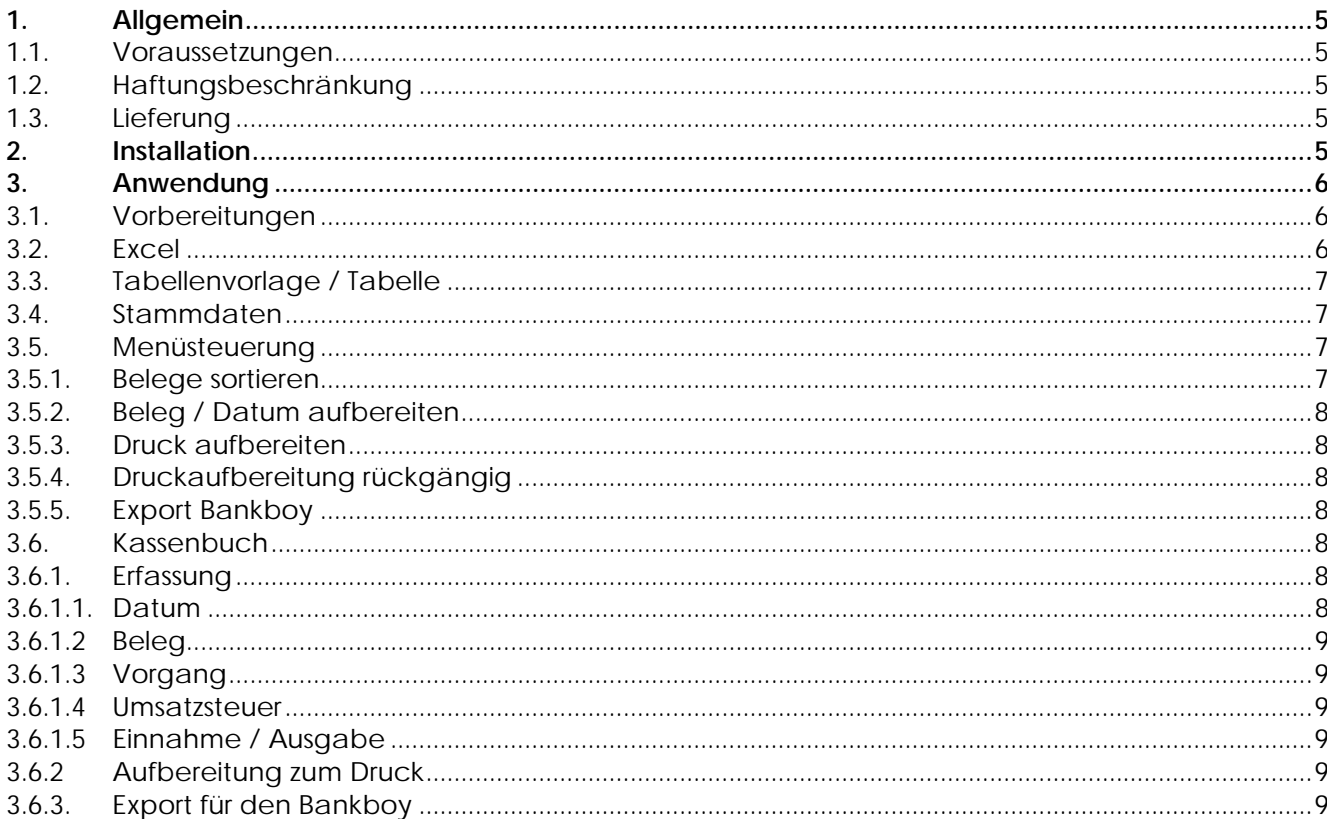

# <span id="page-4-0"></span>**1. Allgemein**

# **1.1. Voraussetzungen**

Das vorliegende Programm ist ein auf Microsoft-Excel basierendes Programm und ist ab der Version Office 97 / Excel 8 lauffähig. Ohne Excel ist das Programm nicht funktionsfähig.

# **1.2. Haftungsbeschränkung**

Es ist auch mit dem heutigen Stand der Technik und den heutigen Programmierwerkzeugen nicht möglich, fehlerfreie Programme zu erstellen. Aus diesem Grund übernehmen wir keine Gewähr für die Richtigkeit und Vollständigkeit der Programm-Funktionen. Für die Folgen aus Programm- und / oder Beschreibungsfehlern übernehmen wir keine juristische oder sonstige Haftung. Mit Installation des Programmes "Cashgirl" wird diese Haftungsbeschränkung anerkannt.

# **1.3. Lieferung**

Die Lieferung besteht aus einer Installations-Diskette sowie dem Handbuch als Word-Dokument auf der Installationsdiskette. Eine zusätzliche feldbezogene Hilfefunktion ist in das Programm integriert.

# **2. Installation**

Legen Sie die beigefügte Installations-Diskette in das Diskettenlaufwerk (A: oder B:) ein.

Für eine Installation im Netzwerk sollte ein Arbeitsgruppen-Vorlagen-Verzeichnis für Office im Netzwerk existieren und auf jeder einzelnen Arbeitsstation hinterlegt sein. Informationen über die Arbeitsgruppen- bzw. Benutzer-Vorlagen-Verzeichnisse finden Sie nur in WinWord mit dem Befehl Extras - Optionen - Dateiablage.

Starten Sie im Windows-Explorer oder mit dem Start-Ausführen die Datei setup.xls auf der Installations-Diskette. Nach Aufruf der Tabelle drücken Sie bitte die Schaltfläche "Installation."

Die Tabellenvorlage Cashgirl wird in das Arbeitsgruppen-Vorlagen-Verzeichnis bzw. in das Benutzer-Vorlagen-Verzeichnis von Office kopiert. Damit steht das Programm in Excel zur Verfügung.

In Excel kann nach der Installation mit dem Befehl Datei - Neu Cashgirl ein neues Kassenbuch erstellt werden.

# <span id="page-5-0"></span>**3. Anwendung**

# **3.1. Vorbereitungen**

In Windows 95, Windows 98 und Windows NT sollte die grundlegende "kurze" Datumseinstellung immer eine 4-stellige Jahreszahl beinhalten.

Dies kann in Windows wie folgt eingestellt werden:

 Start **Einstellungen**  Systemsteuerung Ländereinstellungen Register Datum Eingabe des kurzen Datumsformates TT.MM.JJJJ

Nach dieser Umstellung wird Ihnen das Datum 25.03.2000 nicht mehr als 25.03.00 ausgewiesen.

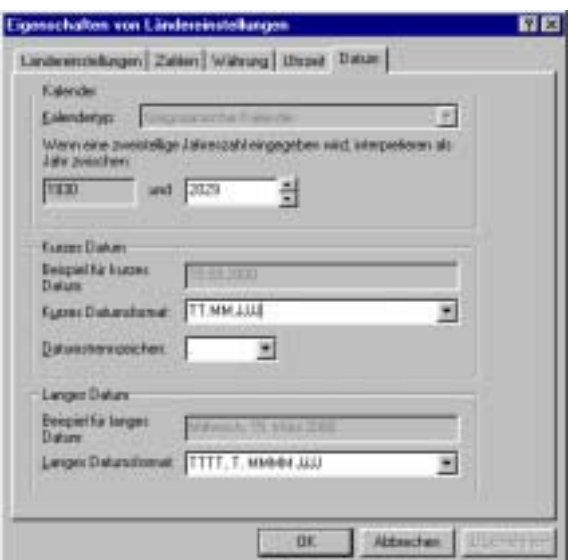

## **3.2. Excel**

Bei dem vorliegenden Programm handelt es sich um eine Excel-Tabelle mit integrierten Makros zur Steuerung bestimmter Programmabläufe.

Excel ist ein mächtiges und flexibles Werkzeug zur Erstellung und Gestaltung solcher und ähnlicher Arbeitsblätter. Gerade die Flexibilität von Excel hat jedoch im Falle solcher Programme auch einen erheblichen Nachteil. Deshalb:

#### **ACHTUNG**

Die Strukturen der vorliegenden Arbeitsblätter werden durch die Makro-Programme festgelegt und dürfen **KEINESFALLS GEÄNDERT** werden. Nach Einfügen oder Entfernen von Zeilen, Spalten oder Zellen sind die Programme zur Steuerung des Kassenbuches nicht mehr funktionsfähig.

Optische Veränderungen (Schriftarten, Farben etc.) können vorgenommen werden. Änderungen der Schriftgrösse können dazu führen, dass das Kassenbuch nicht mehr korrekt ausgedruckt werden kann.

# <span id="page-6-0"></span>**3.3. Tabellenvorlage / Tabelle**

Das Cashgirl wird als Tabellenvorlage ausgeliefert. Das bedeutet, dass der Anwender beliebig oft eine neue Datei / ein neues Kassenbuch auf Basis des ausgelieferten Programmes erstellen kann. Hierbei wird die Vorlage nicht verändert.

Soll ein neues Kassenbuch erstellt werden, verwenden Sie bitte in Excel den Menü-Befehl Datei Neu. In der angezeigten Liste der Vorlagen sollte sich auch Cashgirl befinden.

# **3.4. Stammdaten**

In einem neuen Kassenbuch ist zunächst die Stammdatenseite auszufüllen. Die meisten Felder benötigen keine explizite Erläuterung. Zu einigen Felder gibt es Erläuterungen mit einem Kommentar (kleines rotes Dreieck in der Zelle). Zum Lesen der Erläuterungen fahren Sie bitte den Mauszeiger über die entsprechende Zelle.

Tragen Sie bitte nur in die hellgrau vorgegebenen Felder ein.

Erläuterungsbedürftig ist der rechte Teil mit den Text- und Umsatzsteuer-Vorgaben: die hier eingetragenen Texte stehen in den einzelnen Kassenbüchern über Kürzel zur Verfügung. Haben Sie hier (Spalte J) den Begriff "Tageseinnahmen" hinterlegt, wird dieser im Kassenbuch mit der Eingabe "Ta" automatisch ergänzt. Haben Sie im Feld neben dem Text "Tageseinnahmen" (Spalte K) "16" eingetragen, wird im Kassenbuch automatisch 16 in die Spalte USt% eingetragen.

Voraussetzung für die automatischen Texte: Extras - Optionen - Bearbeiten: Autoeingabe für Zellwerte sollte aktiviert sein Markierung nach Eingabe sollte aktiviert sein. Richtung: rechts

Einige in Kassenbüchern übliche Eintragungen sind bereits vorgegeben. Diese können nach Belieben ergänzt oder ersetzt werden. Nach den Änderungen drücken Sie bitte die Schaltfläche "Texte aktualisieren".

Unterhalb der Stammdaten nach den Zeilen 30 sind Kopiervorlagen für Seitenköpfe und -füsse untergebracht. Hier dürfen ausser optischen keine Änderungen vorgenommen werden.

# **3.5. Menüsteuerung**

Im Cashgirl findet sich in der Menüleiste ein eigener Eintrag "Cashgirl". Dieses Menü kann mit der Maus oder mit der Tastatur (ALT-C) aktiviert werden. In diesem Menü werden die verschiendenen Aktionen angeboten:

## **3.5.1. Belege sortieren**

Die Kassenbelege können nach Datum sortiert werden. Achtung: bei automatischer Belegnummernvergabe werden die Belegnummern entfernt!

# <span id="page-7-0"></span>**3.5.2. Beleg / Datum aufbereiten**

Mit diesem Menüpunkt werden die leeren Felder in den Spalten Datum und Belegnummer automatisch aufgefüllt.

Weiterhin werden die gesamten Eintragungen des aktuellen Monats auf Fehler geprüft.

#### **3.5.3. Druck aufbereiten**

Hier wird die Kasse druckfertig aufbereitet. Gleichzeitig wird die Beleg- / Datumsprüfung durchgeführt. Nach dieser Aufbereitung kann keine Veränderung mehr durchgeführt werden.

#### **3.5.4. Druckaufbereitung rückgängig**

Sollen noch Änderungen an der Kasse durchgeführt werden, kann die fertig zum Druck aufbereitete Kasse wieder in den Erfassungszustand zurückgesetzt werden. Auch nach einem Export zum Bankboy kann die Kasse noch einmal in den Erfassungszustand zurückgesetzt werden.

#### **3.5.5. Export Bankboy**

Mit diesem Programm werden die Bewegungen des aktuellen Monats für den Bankboy bereitgestellt. Die Bereitstellung erfolgt auf das in den Stammdaten angegebene Laufwerk / Verzeichnis.

## **3.6. Kassenbuch**

Das Kassenbuch hat mehrere Zustände:

 Erfassung Aufbereitet für Druck Exportiert an den Bankboy

#### **3.6.1. Erfassung**

Sie können Ihre Kassenbewegungen erfassen. Der aktuelle Tagessaldo wird immer in der rechten Spalte ausgewiesen. Es sind jedoch keine Summen und keine Optik aktiviert. Das Kassenbuch kann in dieser Form nicht gedruckt werden.

#### **3.6.1.1. Datum**

Das Datum kann wie folgt eingetragen werden:

 T TT TMM TTMM TMMJJJJ TTMMJJJJ T.M.J

Da üblicherweise nur Bewegungen eines Monats verarbeitet werden, reicht die Angabe des Tages ohne Punkt aus.

<span id="page-8-0"></span>Wird das Datumsfeld leergelassen, wird bei der Druckaufbereitung das letzte eingetragene Datum eingesetzt.

#### **3.6.1.2. Beleg**

Hier wird die Belegnummer eingetragen. Ist die automatische Belegnummer aktiviert, muss lediglich eine erste Belegnummer vorgegeben werden. Ab der folgenden Zeile wird die Belegnummer automatisch hinterlegt. Diese automatische Nummer kann überschrieben werden.

#### **3.6.1.3. Vorgang**

Über die Textliste in den Stammdaten kann eine Liste mit Standardtexten hinterlegt werden. In diesem Fall ist es möglich, über wenige Zeichen den Standardtext einzutragen. Individuelle Veränderungen oder Textergänzungen müssen nachträglich mit der Taste <F2> vorgenommen werden.

#### **3.6.1.4. Umsatzsteuer %**

Über die Textliste in den Stammdaten kann zu jedem Standardtext ein Umsatzsteuer-Satz hinterlegt werden. Dieser wird hier automatisch vorgeschlagen, kann aber auch geändert werden.

#### **3.6.1.5. Einnahme / Ausgabe**

Tragen Sie Einnahmen bzw. Ausgaben in die entsprechende Spalte ein. Nach der Eingabe wird automatisch der Tagessaldo ermittelt und ggf. festgestellt, dass die Kasse einen negativen Bestand aufweist. Das Programm springt automatisch in die folgende Zeile zum Datum.

#### **3.6.2. Aufbereitung zum Druck**

Wird das Kassenbuch zum Druck aufbereitet, werden automatisch abhängig von der vorgegebenen Seitenlänge Seitenköpfe und -füsse eingesetzt und Summen berechnet. In diesem Zustand kann jedoch keine Korrektur durchgeführt werden.

Sollen weitere Bewegungen eingetragen oder Korrekturen vorgenommen werden, muss die Aufbereitung zum Druck wieder entfernt werden. Anschliessend befindet man sich wieder im Erfassungsmodus.

Man kann jederzeit eine Aufbereitung zum Druck vornehmen, wenn z. B. ein Kassensturz vorgenommen werden soll.

## **3.6.3. Export für den Bankboy**

Ist die Kasse des aktuellen Monats fertiggestellt und rechnerisch in Ordnung, kann der Export in den BankBoy vorgenommen werden. Dazu wird auch zunächst die Aufbereitung zum Druck vorgenommen.

Nach dem Export an den Bankboy sind weitere Korrekturen nicht mehr sinnvoll.

Sollte es trotzdem erforderlich sein, noch einmal Korrekturen vorzunehmen, ist dies mit dem entsprechenden Menüpunkt "Rückgängig Druckaufbereitung" noch möglich. Auch eine erneute Übertragung an den Bankboy kann durchgeführt werden. **Jedoch kann ein bereits erfolgter Export an den Bankboy und eine Übergabe an eine Finanzbuchhaltung nicht mehr rückgängig gemacht werden!**